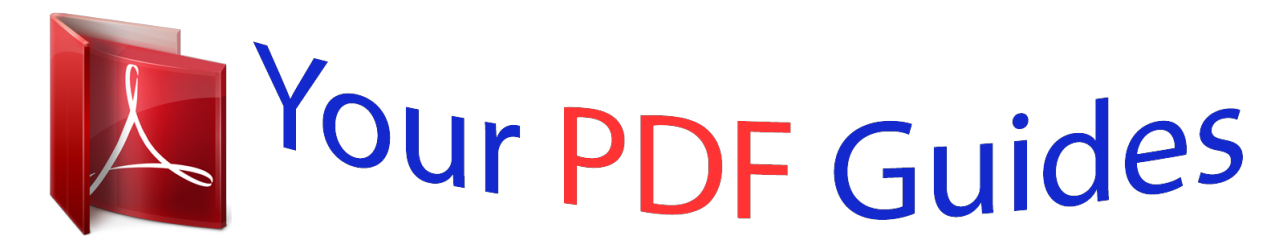

You can read the recommendations in the user guide, the technical guide or the installation guide for KONICA MINOLTA PI3500. You'll find the answers to all your questions on the KONICA MINOLTA PI3500 in the user manual (information, specifications, safety advice, size, accessories, etc.). Detailed instructions for use are in the User's Guide.

> **User manual KONICA MINOLTA PI3500 User guide KONICA MINOLTA PI3500 Operating instructions KONICA MINOLTA PI3500 Instructions for use KONICA MINOLTA PI3500 Instruction manual KONICA MINOLTA PI3500**

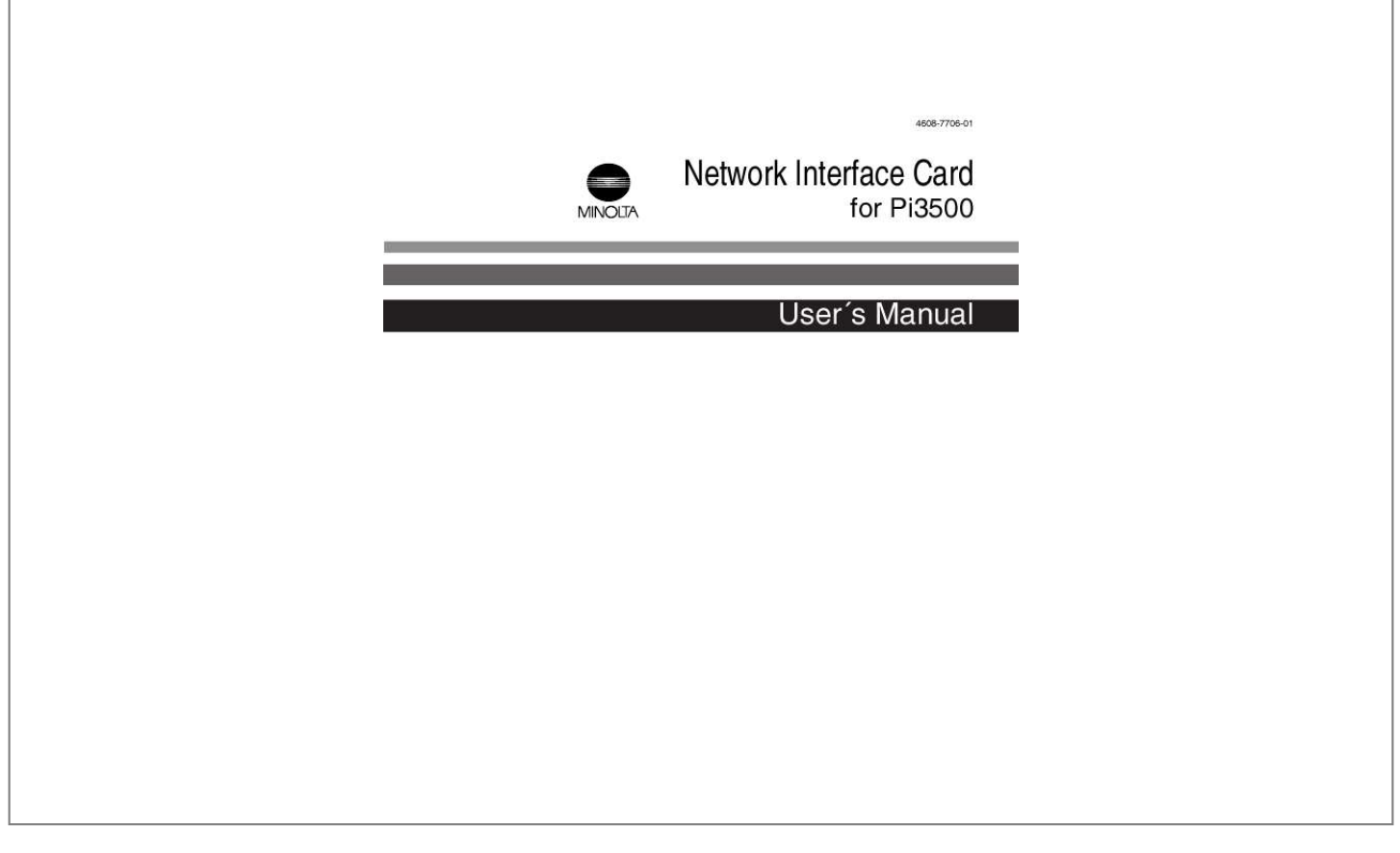

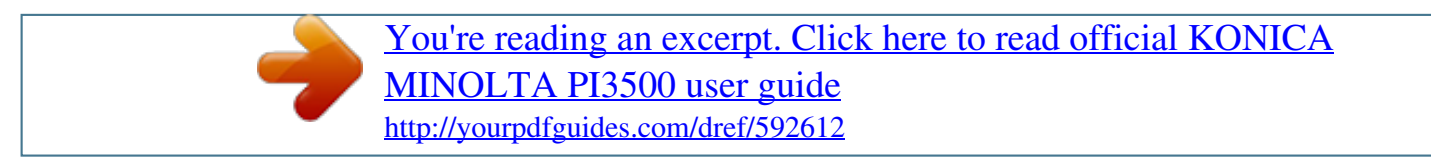

## *Manual abstract:*

*The License permits you to: 1. 2. Use this software in the conduct of business without limit when the software is used with the intended Minolta Product. SOFTWARE: You may install and use the SOFTWARE on a computer to which the Minolta Printer is attached. OR NETWORK: If the software is installed on a computer acting as a network server, any number of computers or workstations may access or utilize the printer services of that server. The printer services are described in the printed materials accompanying the Printer Network Card. i Foreword The following are not permitted: 1. 2. 3. 4.*

*The making of alternations to the software. The right to grant sub-license, leases or other rights to others. The merging of this software product or any portion of it into another product or program. The reverse engineering, decompilation or disassembly of the software. Export Requirements: You may not export or reexport the software or any copy or adaptation in violation of any applicable laws or regulations.*

*Notes: By installing this software, you acknowledge that you have read this agreement, understand it and agree to be bound by its terms and conditions. You further agree that this is the complete and exclusive statement of the agreement between us and supersedes any proposal or prior agreement either oral or written, and any other communication between us relating to the subject matter of this agreement. You further agree that if Minolta Corporation is required to engage in any proceeding, legal or otherwise to enforce its rights under this agreement, Minolta Corporation shall be entitled to recover from License, in addition to any other sums due, reasonable Attorney fees, cost and disbursements. ii Foreword Limited Software Warranty Limited Warranty Minolta*

*warrants that the software will perform in accordance with the accompanying written materials for a period of (90) ninety days from the date of purchase. Minolta does not warrant that the operation of the program will meet your requirements.*

*This limited warranty gives you specific legal rights. You may have others, which vary from state/jurisdiction to state/jurisdiction. Purchase Remedies Minolta's entire liability and your exclusive remedy with respect to the software shall be at Minolta's option either, repair or replacement of the software. The software must be returned to Minolta with a copy of your proof of purchase. The Limited Warranty is void if failure of the software has resulted from accident, abuse, or misapplication. Any replacement software will be warranted for the remainder of the original warranty period or (30) thirty days, whichever is longer. The remedies provided herein are customer's sole and exclusive remedies. In no event shall Minolta Corporation be liable for any lost profits, direct, indirect, special, incidental, or consequential damages, whether based on contract, tort, or any other legal theory. Minolta Network Card Warranty Warranty Term Minolta Network Cards have a (1) One Year Warranty. The Network Card must be returned to Minolta for repair or replacement at Minolta's discretion.*

*Warranty Coverage Minolta Corporation warrants this product to be free from defects in workmanship and materials for a period of one year from the date of receipt of the unit. If the unit fails to function as written in the User's manual, Minolta will repair or replace the unit at no charge. Minolta will ship at their expense an exchange unit overnight to replace the defective unit. The remedies provided herein are the customer's sole and exclusive remedies. In no event shall Minolta Corporation be liable for any lost profits, direct or indirect, special, incidental, or consequential damages, whether based on contract, tort, or other legal history. iii Foreword Software License Agreement and Warranty (ii)For all other countries including Europe Software License Agreement Important: Before installing the software please carefully read this License Agreement. @@If you do not agree with the terms and conditions, you should return the software to Minolta Co., Ltd. for a full refund. 1.*

*SOFTWARE Software means the computer program contained in this package (which may include digitally encoded, machine readable, scalable outline font data as encoded in a special format), together with all codes, techniques, software tools, format, design, concepts, methods and ideas associated with the computer program and all documentation related thereto. 2. LICENSE AGREEMENT This is a license agreement and not an agreement for sale. Minolta owns, or has been licensed from other owners, copyrights in the Software. Except as stated in this Agreement, you are not granted any rights to patents, copyrights, trade names, trademarks (whether registered or unregistered), or any other rights, franchises or license in respect of the Software.*

*Title to the Software and any copy made from it is retained by Minolta or such other owners. 3. LICENSE Minolta, hereby grants to you, and you agree to accept a non-exclusive, non transferable and limited license and you may: (1) install and use the Software on a single computer and one associated printer. (2) use the Software only for your own customary business or personal purpose. (3) make a copy of the Software for backup or installation purposes only in support of the normal and intended use of the Software.*

*iv Foreword (4) transfer possession of copies of the Software to another party by transferring a copy of this Agreement and all other documentation along with at least one complete unaltered copy of the Software, provided that (i) you either transfer Software to such other party or destroy all your other copies of the Software (ii) such transfer of procession terminates your license from Minolta, and (iii) such other party shall accept and be bound by these license terms by its initial use of the Software. 4. RESTRICTIONS (1) You shall not without the written consent of Minolta: (i) use, copy, modify, merge or transfer copies of the Software except as provided herein. (ii) reverse assemble or reverse compile the Software except as permitted by law; or (iii) Sublicense, rent, lease or distribute the Software or any copy thereof. (2) You shall not export or re-export the Software in any form under violation of export restrictions by the government of your country. 5. LIMITED WARRANTY Minolta warrants the media on which the Software is recorded to be free from defects in materials and workmanship under normal use. Warranty details and limitations for the Software are described in the Statement of Limited Warranty which was supplied*

*with the hardware. With the exception of the foregoing express warranties applicable to hardware and media only, the Software is not warranted but provided. SUCH WARRANTIES ARE IN LIEU OF ALL OTHER WARRANTIES, EXPRESSED OR IMPLIED, INCLUDING, BUT NOT LIMITED TO, THE IMPLIED WARRANTIES OF MERCHANTABILITY AND FITNESS FOR A PARTICULAR PURPOSE.*

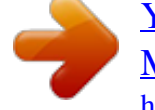

 *6. LIMITATION OF REMEDIES IN NO EVENT WILL MINOLTA BE LIABLE FOR ANY LOST PROFITS, LOST DATA, OR ANY OTHER INCIDENTAL OR CONSEQUENTIAL DAMAGES THAT RESULT FROM USE OR INABILITY TO USE THE SOFTWARE, EVEN IF MINOLTA OR ITS AUTHORIZED REMARKETERS HAVE BEEN ADVISED TO THE POSSIBILITY OF SUCH DAMAGES OR FOR ANY CLAIM BY YOU BASED ON A THIRD PARTY CLAIM. v Foreword 7. TERMINATION You may terminate your license at any time by destroying the Software and all your copies of it or as otherwise*

*described in these terms. Minolta may terminate your license if you fail to comply with these terms. Upon such termination, you agree to destroy all copies of the Software in your possession. 8. GOVERNING LAW This Agreement shall be governed by the laws of the country where the delivery is made to the original customer. 9. GOVERNMENT END USERS If you are acquiring the Software on behalf of any unit or agency of the United States Government, the following provisions apply.*

*Use, duplication or disclosure by the Government is subject to restrictions as set forth in the Rights in Technical Data and Computer Software clause at FAR 252.227-7013, subdivision(b)(3)(ii) or subparagraph (c)(1)(ii), as appropriate. Further use, duplication or disclosure is subject to restrictions applicable to restricted rights software as set forth in FAR 52.227-19(c)(2). YOU ACKNOWLEDGE THAT YOU HAVE READ THIS AGREEMENT, UNDERSTAND IT, AND AGREE TO BE BOUND BY ITS TERMS AND CONDITIONS.*

*NEITHER PARTY SHALL BE BOUND BY ANY STATEMENT OR REPRESENTATION NOT CONTAINED IN THIS AGREEMENT. NO CHANGE IN THIS AGREEMENT IS EFFECTIVE UNLESS WRITTEN AND SIGNED BY PROPERLY AUTHORIZED REPRESENTATIVES OF EACH PARTY. BY INSTALLING THIS SOFTWARE, YOU AGREE TO ACCEPT THE TERMS OF THIS AGREEMENT. vi Foreword 1) 10/100Base-T USER INSTRUCTIONS (For U.S.*

*A.) FCC PART 15- RADIO FREQUENCY DEVICES WARNINGFCC: Declaration of Conformity Product Type Product Name Network Interface Card 4179-431 Minolta Corporation 101 Williams Drive, Ramsey, New Jersey 07446 Telephone number: 201-825-4000 Note · This equipment has been tested and found to comply with the limits for a Class A digital device, pursuant to part 15 of the FCC Rules. These limits are designed to provide reasonable protection against harmful interference when the equipment is operated in a commercial environment. This equipment generates, users and can radiate radio frequency energy and, if not installed and used in accordance with the instruction manual, may cause harmful interference to radio communications. Operation of this equipment in a residential area is likely to cause harmful interference in which case the user will be required to correct the interference at his own expense. WARNING · The design and production of this unit conform to FCC regulations, and any changes or modifications must be registered with the FCC and are subject to FCC control. · Any changes made by the purchaser or user without first contacting the manufacturer will be subject to penalty under FCC regulations. vii Foreword The design and production of this unit conform to FCC regulations, and any changes or modifications must be registered with the FCC and are subject to FCC control. Any changes made by the purchaser or user without first contacting the manufacturer will be subject to penalty under FCC regulations. USER INSTRUCTIONS (For Canada) INTERFERENCE-CAUSING EQUIPMENT STANDARD (ICES-003 ISSUE 3) WARNING · This Class A digital apparatus complies with Canadian ICES-003.*

*· Cet appareil numérique de la classe A est conforme à la norme NMB-003 du Canada. viii Foreword USER INSTRUCTIONS (For Europe) CE Marking (Declaration of Conformity) We declare under our sole responsibility that the Network Interface Card for use with Minolta Pi3500 Printer Controller, to which this declaration relates are in conformity with the specifications below. This declaration is valid for the area of the European Union (EU) only. Product Type Network Interface Card Product Name 4179-432 Standard Safety \*2: EN60 950 / 1992 (A1:1993, A2:1993, A3:1995, A4:1997) (Safety of information technology equipment, including electrical business equipment) EN 60825 / 1992 (A11:1996) (Safety of laser products-Part 1:Equipment classification, requirements and users guide) EMC\*1: EN 55 022 (Class B) / 1994 (A1:1995, A2:1997) (Limits and method for measurement of radio disturbance characteristics of information technology equipment (ITE)) EN61000-3-2 / 1995 (Electromagnetic compatibility (EMC) - Part 3: Limits, Section 2: Limits for harmonic current emissions (equipment input current 16A per phase)) EN 50 082-1 / 1992 (Electromagnetic compatibility - Generic immunity standard Part 1: Residential, commercial and light industry) IEC 801-2 / 1991 (Electrostatic discharge requirement) IEC801-3 / 1984 (Radia the purchaser or user without first contacting the manufacturer will be subject to penalty under FCC regulations. xiii Foreword USER INSTRUCTIONS (For Canada) INTERFERENCE-CAUSING EQUIPMENT STANDARD (ICES-003 ISSUE 3) WARNING · This Class A digital apparatus complies with Canadian ICES-003. · Cet appareil numérique de la classe A est conforme à la norme NMB-003 du Canada. xiv Foreword USER INSTRUCTIONS (For Europe) CE Marking (Declaration of Conformity) We declare under our sole responsibility that the Network Interface Card for use with Minolta Pi3500 Printer Controller, to which this declaration relates are in conformity with the specifications below. This declaration is valid for the area of the European Union (EU) only. Product Type Network Interface Card Product Name 4179-422 Standard Safety \*2: EN60 950 / 1992 (A1:1993, A2:1993, A3:1995, A4:1997) (Safety of information technology equipment, including electrical business equipment) EN 60825 / 1992 (A11:1996) (Safety of laser products-Part 1:Equipment classification, requirements and users guide) EMC\*1: EN 55 022 (Class B) / 1994 (A1:1995, A2:1997) (Limits and method for measurement of radio disturbance characteristics of information technology equipment (ITE)) EN61000-3-2 / 1995 (Electromagnetic compatibility (EMC) - Part 3: Limits, Section 2: Limits for harmonic current emissions (equipment input current 16A per phase)) EN 50 082-1 / 1992 (Electromagnetic compatibility - Generic immunity standard Part 1: Residential, commercial and light industry) IEC 801-2 / 1991 (Electrostatic discharge requirement) IEC801-3 / 1984 (Radiated electromagnetic field requirement) IEC 801-4 / 1988 (Electrical fast transient / burst requirement) Notes : \*1) EMC performance: This product was designed for operation in a typical office environment. \*2) First year of labeling according to EC-directive 73/23/EEC and 93/68/EEC: 98 3) This product was designed for operation in a typical office environment. EMC: 89/336/EEC and 93/68/EEC EC Directive xv Foreword This device must be used with shielded network (10Base-T and 10Base2) cable.*

[You're reading an excerpt. Click here to read official KONICA](http://yourpdfguides.com/dref/592612) [MINOLTA PI3500 user guide](http://yourpdfguides.com/dref/592612)

<http://yourpdfguides.com/dref/592612>

 *The use of non-shield cables is likely to result in interference with radio communications and is prohibited under 89/336/EEC rules. xvi Foreword USER INSTRUCTIONS (For Europe) CE Marking (Declaration of Conformity) We declare under our sole responsibility that the Network Interface Card for use with Minolta Pi3500 Printer Controller, to which this declaration relates are in conformity with the specifications below. This declaration is valid for the area of the European Union (EU) only. Product Type Network Interface Card Product Name 4179-422 Standard Safety \*2: EN60 950 / 1992 (A1:1993, A2:1993, A3:1995, A4:1997) (Safety of information technology equipment, including electrical business equipment) EN 60825 / 1992 (A11:1996) (Safety of laser*

*products-Part 1:Equipment classification, requirements and users guide) EMC\*1: EN 55 022 (Class B) / 1994 (A1:1995, A2:1997) (Limits and method for measurement of radio disturbance characteristics of information technology equipment (ITE)) EN61000-3-2 / 1995 (Electromagnetic compatibility (EMC) - Part 3: Limits, Section 2: Limits for harmonic current emissions (equipment input current 16A per phase)) EN 50 082-1 / 1992 (Electromagnetic compatibility - Generic immunity standard Part 1: Residential, commercial and light industry) IEC 801-2 / 1991 (Electrostatic discharge requirement) IEC801-3 / 1984 (Radiated electromagnetic field requirement) IEC 801-4 / 1988 (Electrical fast transient / burst requirement) Notes : \*1) EMC performance: This product was designed for operation in a typical office environment.*

*\*2) First year of labeling according to EC-directive 73/23/EEC and 93/68/EEC: 98 3) This product was designed for operation in a typical office environment. EMC: 89/336/EEC and 93/68/EEC EC Directive xvii Foreword This device must be used with shielded network (10Base-T and 10Base2) cable. The use of non-shield cables is likely to result in interference with radio communications and is prohibited under 89/336/EEC rules. xviii Foreword Welcome Congratulations on your selection of this quality Minolta Network Interface Card. This User's Manual provides information about set-up the Network Interface Card and operating the printer in the network environment.*

*Trademark Acknowledgements AppleTalk is a trademark of Apple Computer, Inc. Ethernet is a registered trademark of Xerox Corporation. HP LaserJet III, HPLaserJet IIISi, HPLaserJet 4Si, are registered trademarks of Hewlett-Packard Company. HP UNIX is a trademark of Hewlett-Packard Company. Microsoft is a registered trademark of Microsoft Corporation. Windows, Windows NT, and Internet Explorer are trademarks of Microsoft Corporation. Novell, NetWare, and UNIX are registered trademarks of Novell, Inc. Token Ring is a registered trademark of International Business Machines Corporation. PC is a trademark of International Business Machines Corporation. PostScript is a registered trademark of Adobe Systems, Inc.*

*SCO UNIX is a trademark of The Santa Cruz Operation, Inc. SUN and Solaris are trademarks of SUN Microsystems, Inc. ULTRIX is a trademark of Digital Equipment Corporation. Netscape Communications, the Netscape Communications logo, Netscape Navigator, Netscape Communicator, and Netscape are trademarks of Netscape Communications Corporation. All other product names are trademarks or registered trademarks of their respective holders. Copyright 1998 MINOLTA CO., LTD The information contained in this manual is subject to change without notice to incorporate improvements made on the product or products the manual covers. xix CONTENTS CONTENTS Chapter 1: Introduction 1.1 What's in the Package ..*

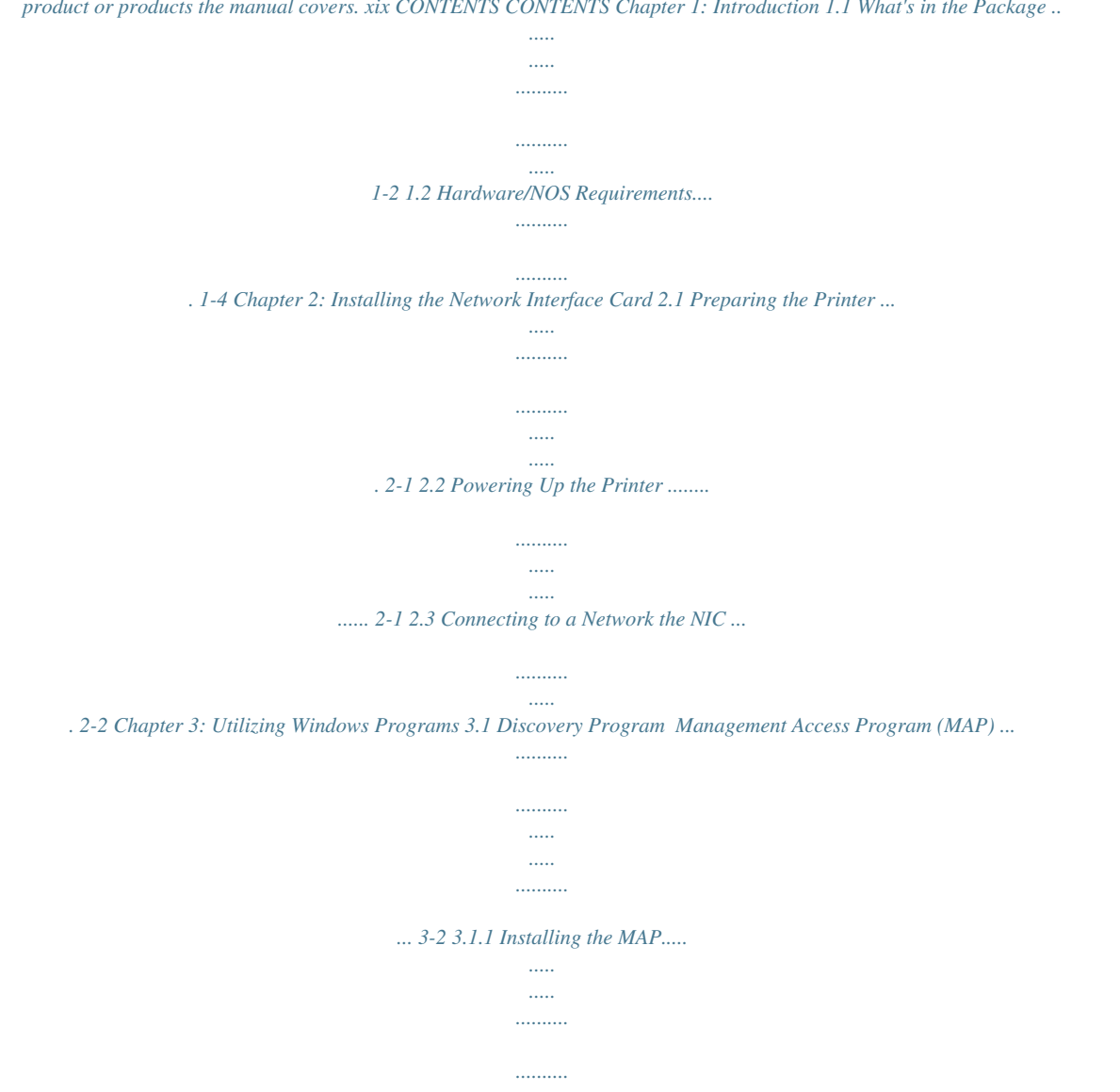

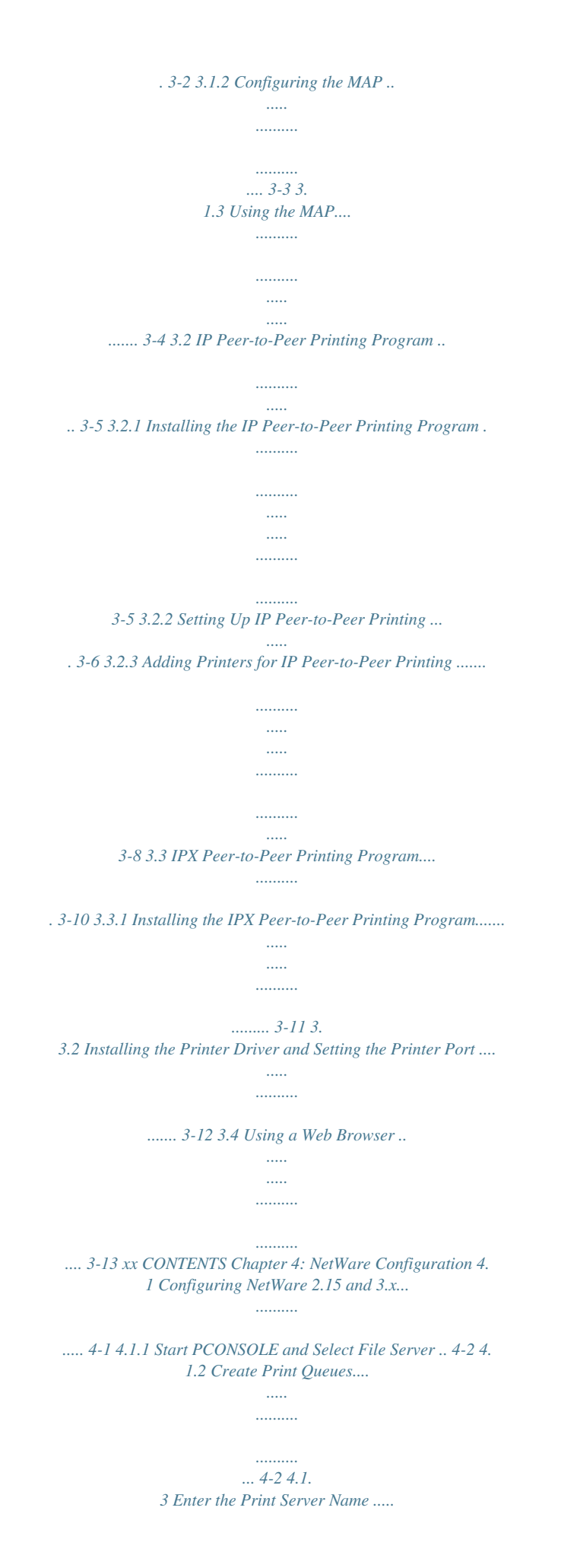

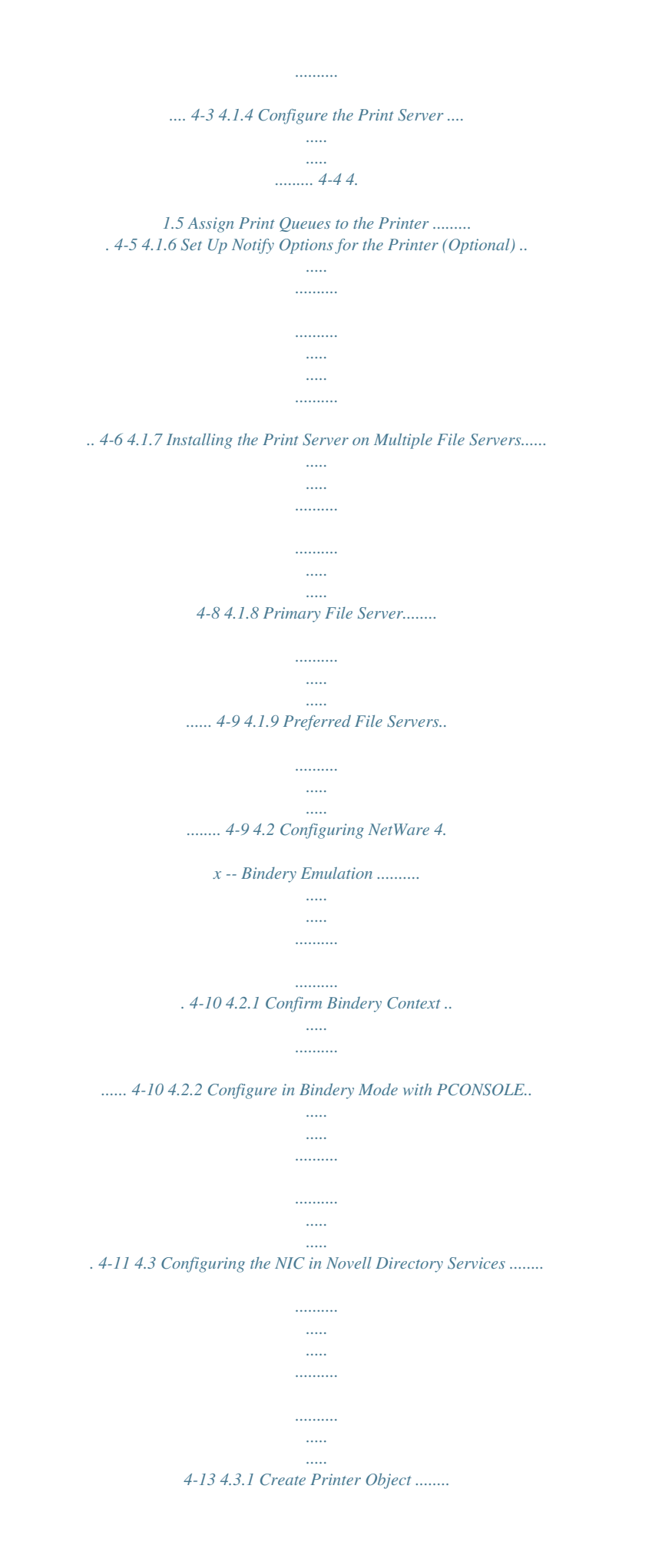

*.......... ..... ..... . 4-14 4.3.2 Create Print Server Object ....... .......... ... 4-15 4.3. 3 Create Print Queue Object ..... .......... ..... 4-16 4.3.4 Assign Printer Object ... ..... ..... .......... ...... 4-17 4.3.5 Assign Print Server Object .. ..... ..... ........ 4-19 4.3. 6 Check Assignments .......... ..... ..... .......... . 4-20 4.3.7 Set Up and Reset the Printer....... ..... ..... 4-21 4.4 NIC Configuration ......... .......... ..... ..... .......... ... 4-22 4.5 Using the Novell PCONSOLE Utility...... ..... .. 4-24 4.5.1 Changing the File Server . .......... .......... .. 4-24 4.5.2 Changing Print Queues . ..... .......... ......... 4-25 4. 5.3 How to Set Up Notify .... ..... .......... .......... 4-25 xxi CONTENTS Chapter 5: AppleTalk Configuration 5.1 Choosing the Printer .... ..... .......... .......... ..... ..... 5-1 5.2 Loading the AppleTalk NIManage Utility Program ......... .......... ..... ..... .......... .......... 5-2 5.3 Configuring the NIC ....*

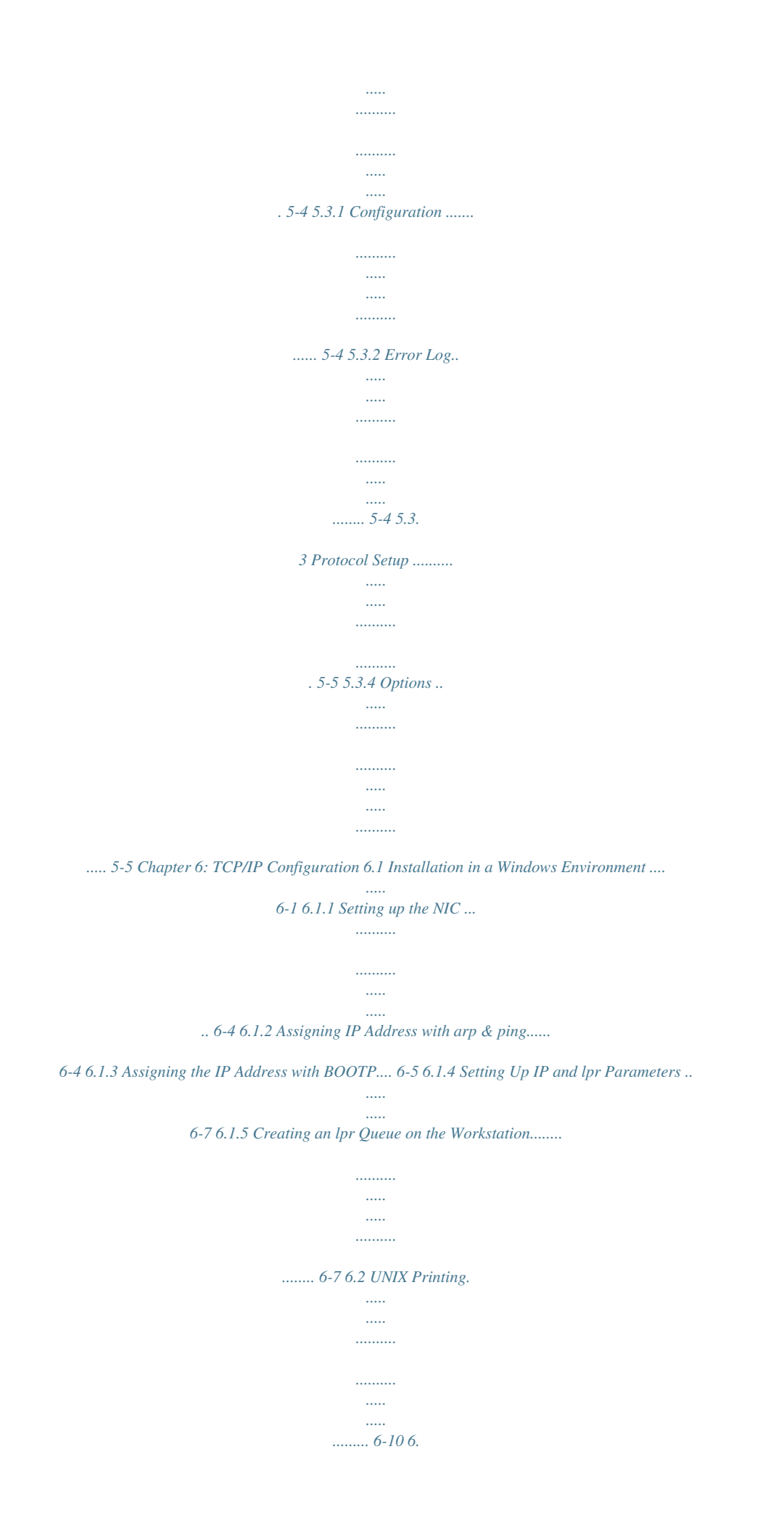

*2.1 Configuring the IP Address on the NIC . 6-12 6.2.1.1 Using BOOTP..... ..... ..... .......... ......... 6-12 6. 2.1.2 Using rarp... ..... .......... .......... ..... ..... .. 6-14 6.2.1.3 Using arp & ping..... .......... ..... ..... ..... 6-15 6.2.2 lpd Printing... .......... ..... ..... .......... .......... .. 6-17 6.2.2. 1 Setting Up a BSD Remote Printer to Use lpd..... .......... .......... .... 6-17 6. 2.2.2 Setting Up an AIX 2.5 Remote Printer to Use lpd.. .......... .......... ..... .. 6-18 6.2.2. 3 Setting Up an AIX 4.0 System......... 6-19 6.2.2.4 Setting Up an HP/UX Remote Printer to Use lpd....... ..... ..... .......... .. 6-20 xxii CONTENTS 6.2.2.5 Setting Up an AS/400 Systems to Use lpd ..... ..... ..... .......... .......... ..... 6-21 6.2.2.6 Setting Up a DEC ULTRIX 4.3 RISC or OSF1/ALPHA Remote Printer. .......... .......... ..... ..... .......... ..... 6-21 6.2.2.7 Setting Up a SCO UNIX Remote Printers to Use lpd.. ..... ..... ..........*

*..... 6-22 6.2.2.8 Setting Up System V Rel.4 and Solaris 2.*

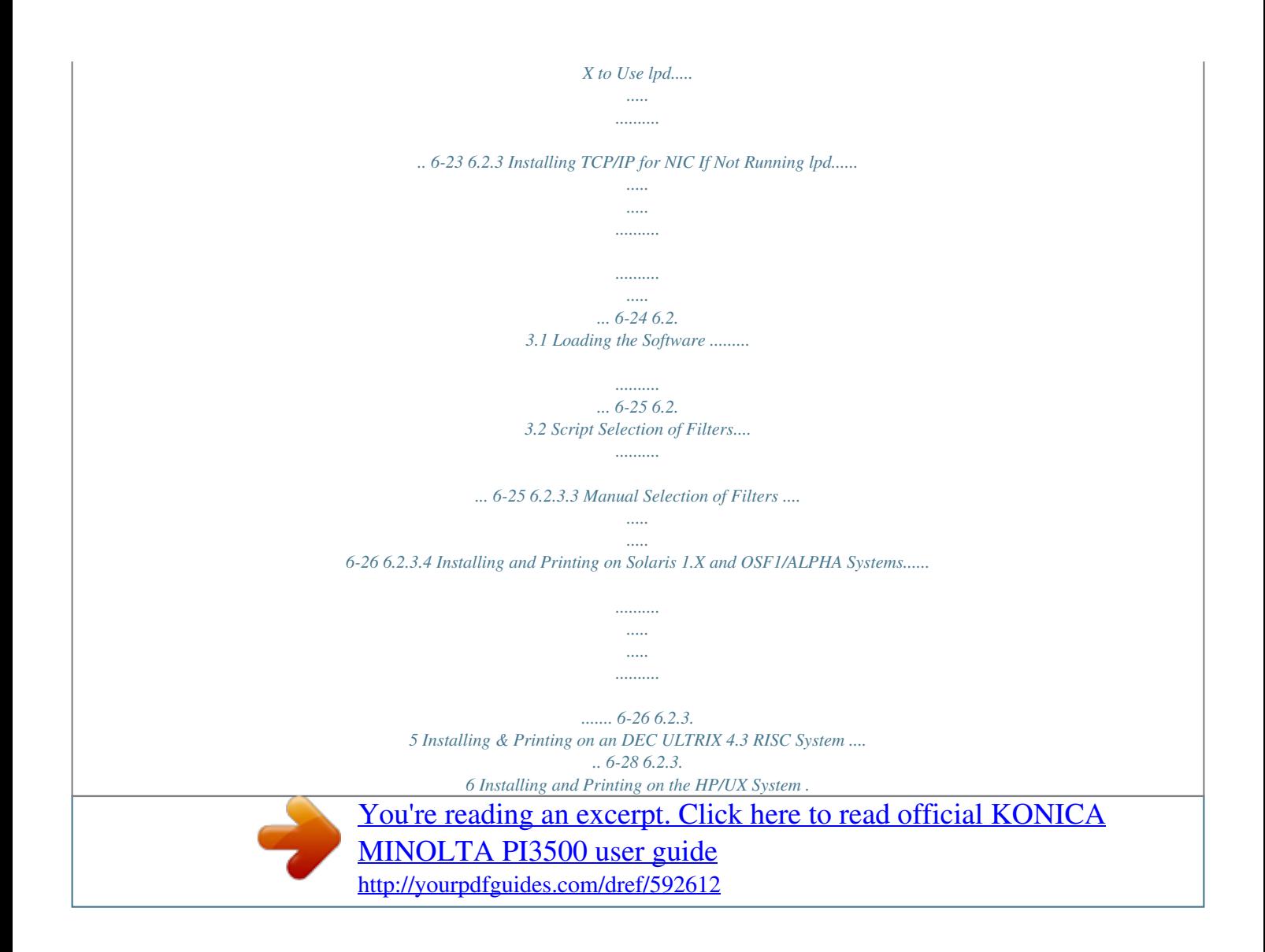

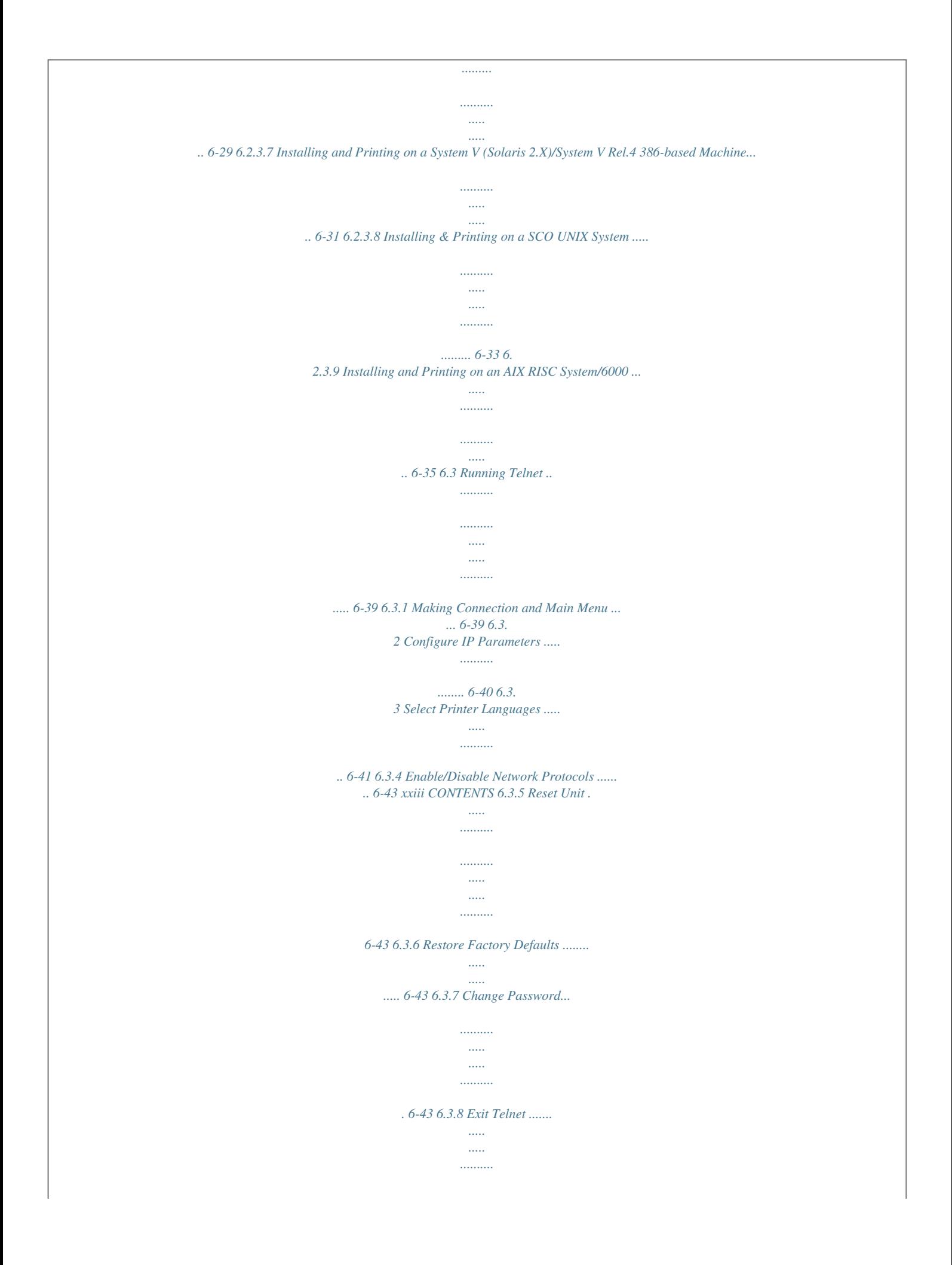

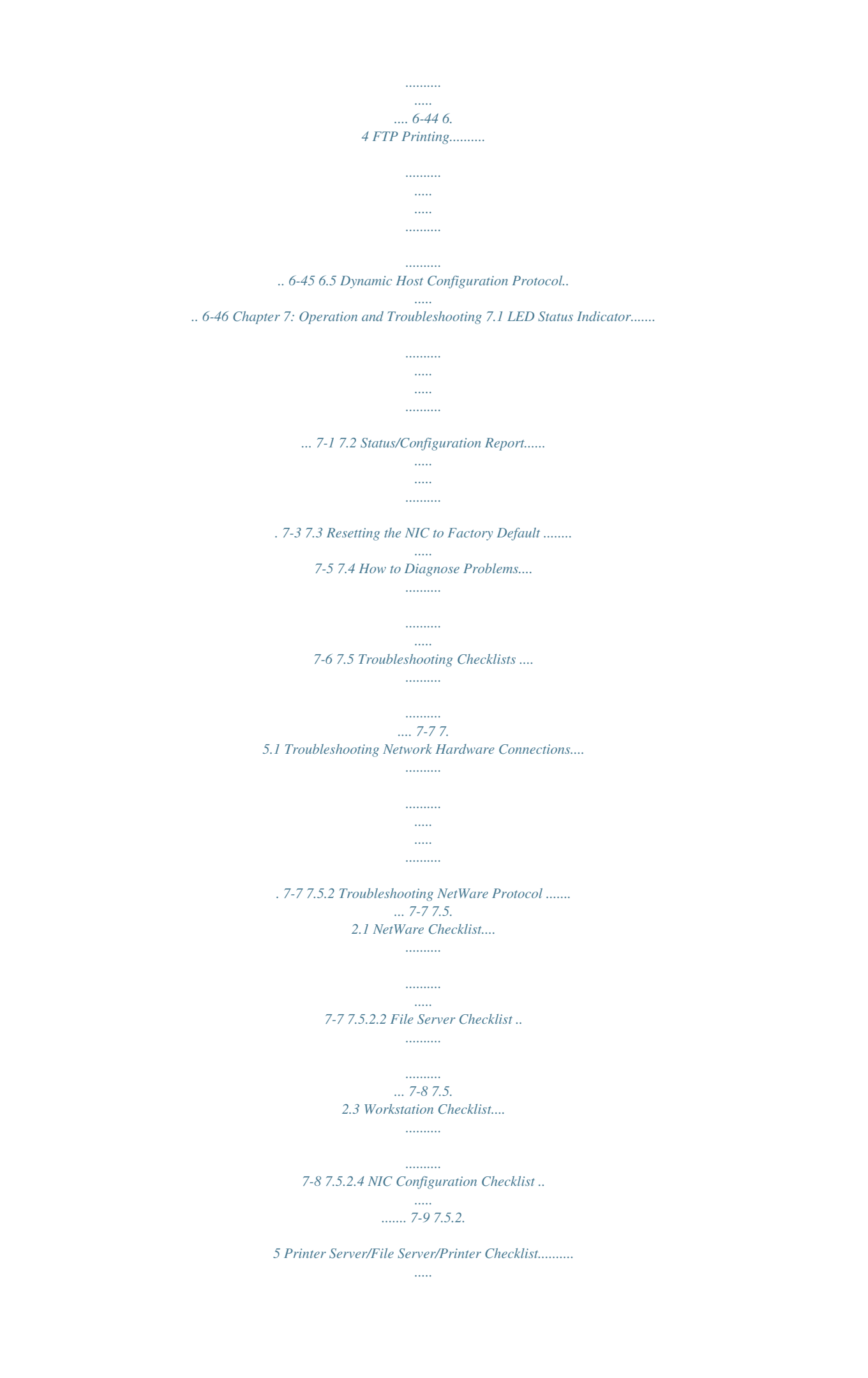

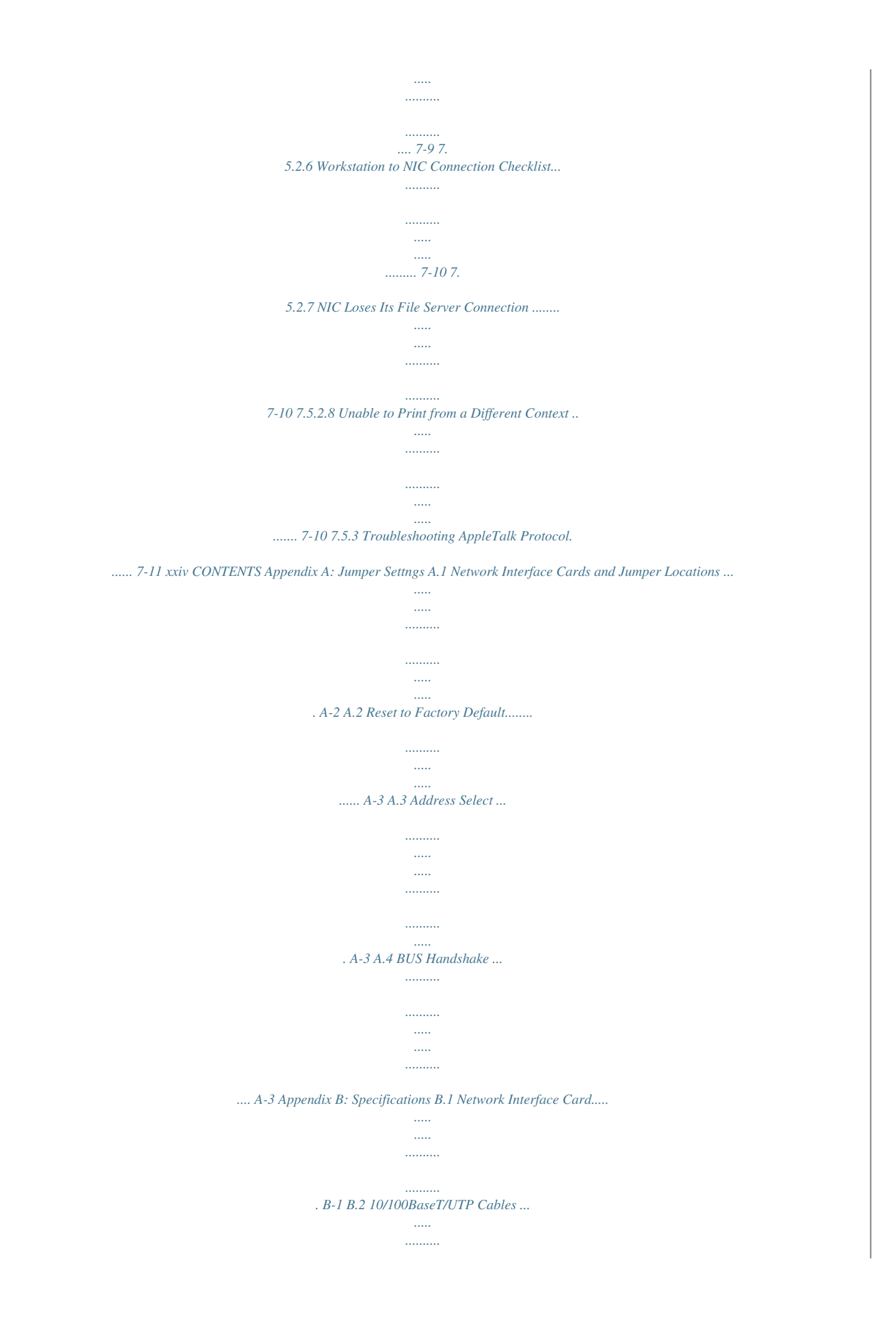

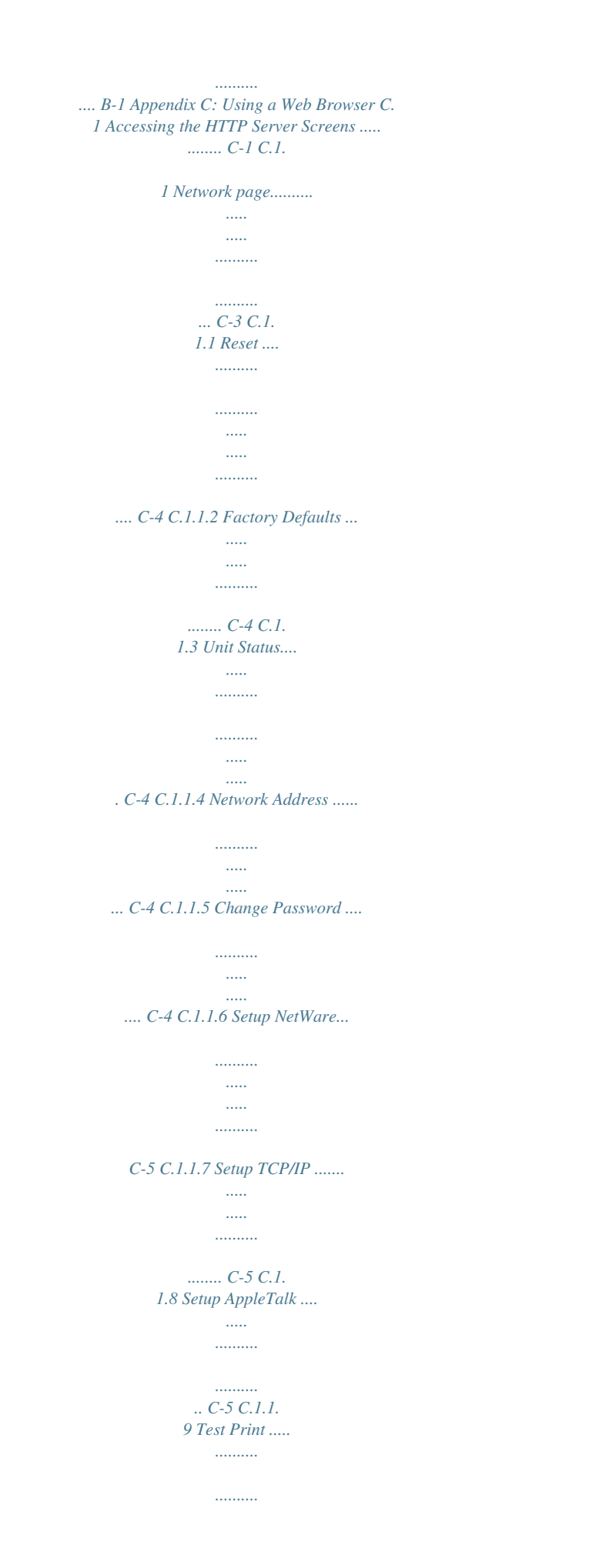

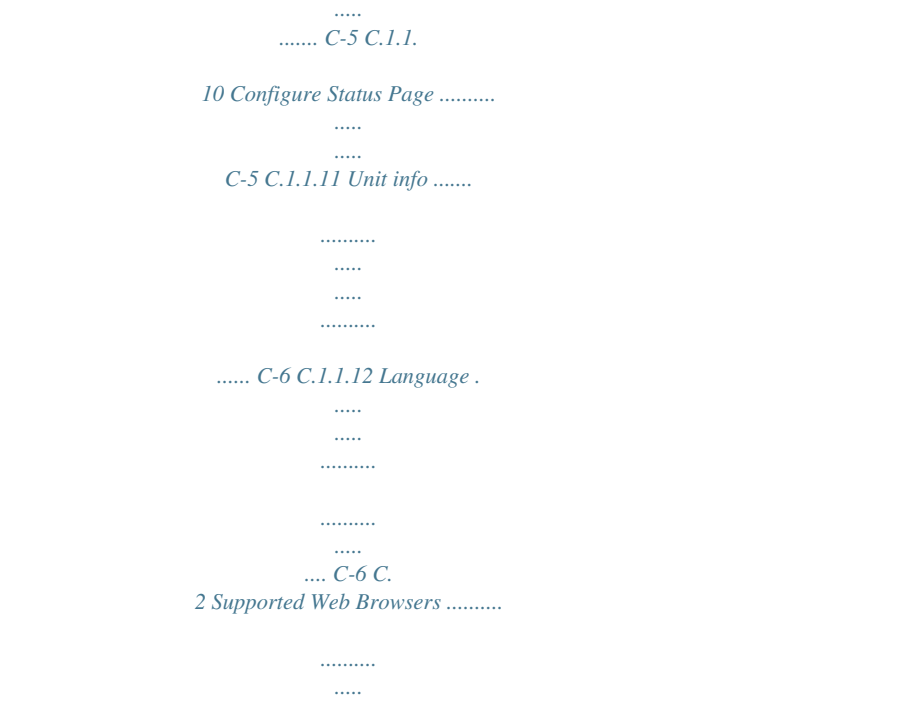

*. C-6 Appendix D: Index xxv MEMO Chapter Introduction Chapter 1 Introduction 1 Introduction Chapter 1 Introduction This Network Interface Card (NIC) is a multi protocol device that is designed to support an Ethernet connection exclusively with Minolta Pi3500 Printer Controller. This Network Interface Card (NIC) has the following features: · Auto recognition of 10Base2 and 10BaseT Ethernet types by the 10BaseT/2 Type card, and auto recognition of 10BaseT and 100BaseT Ethernet types by the 10/100BaseT Type card. Fully transparent AppleTalk printing support for the Macintosh, including support for binary PostScript printing. Peer-to-Peer (serverless) discovery printing from Windows 95 or Windows NT 4.0 workstations, without a Novell file server present and without using IP is made possible through using IPX. Novell NetWare PSERVER on both bindery based and Novell Directory Services (NDS). lpr/lpd over TCP/IP for UNIX platforms and Microsoft's Windows. Raw sockets support over selectable TCP/IP port with filters for selected UNIX environments. IP and IPX SNMP support of MIB-2 and DPI proprietary NIC MIB.*

*.....*

*SNMP support of standard MIB and proprietary printer MIB's on compatible printers. Flash memory to allow field upgrades, with capability for either IPX/SPX or TCP/IP (FTP) download of executable code. Network and printer settings from a Web Browser. FTP printing to allow users to print directly from their Web Browser or other FTP client. · · · · · · · · · · 1-1 Introduction Chapter 1 1.1 What's in the Package 1.1 What's in the Package Chapter 1 The Print Server contains the following: · · · · Network Interface Card (NIC) Setup Guide Quick Configuration Guide CD-ROM Network Interface Card User's Manual - PageScope Light for Pi3500 User's Manual Quick Configuration Guide NIC MIB Definition Utility Software IP Peer-to-Peer Printing Program IPX/IP Management Access Program (MAP) IPX Peer-to-Peer Printing Program AppleTalk NIManage Utility UNIX TCP/IP Utility · · · · · 2 Spacers (to adjust NIC height) Flat cable (for connecting the NIC and printer unit) 2 Screws (for spacer) Ferrite core 2 Tie band (for securing the ferrite core.) Introduction The CD-ROM contains the ASN.1 coded SNMP MIB for the NIC. This MIB can be loaded into a standard SNMP console to provide SNMP access to all NIC parameters.*

*BOOTP programs for Windows (to assist entering IP parameters in a Windows environment) are also included on the CD-ROM. 1-2 1.1 What's in the Package The CD-ROM may contain a ReadMe file containing the latest information about installation and operation. Check for these files before going any further with installation. Instructions and software to perform flash downloads are provided with any update or upgrade package and are not included in this manual.*

*1-3 Introduction Chapter 1 1.2 Hardware/NOS Requirements 1.2 Hardware/NOS Requirements Chapter 1 The Network Interface Card hardware and software require the following: Novell NetWare Version 2.15, 3.x, or 4.*

*x. Macintosh System 7.x, MacOS8.x UNIX, Windows, or LAN Server systems supporting lpr over TCP/IP DEC ULTRIX 4.3 or 4.4, DEC OSF/1 2.0 or 3.0, Solaris 1.1.3 or 2.*

*3, (SUN OS 4.1.3 or 5.3), System V Release 4, HP-UX 9.01, IBM AIX 3.2.5, or SCO UNIX 2 for DPI TCP/IP port 10001. Novell NetWare printing requires NetWare Capture, NPRINT and PCONSOLE (later than 1.0) utilities. IPX/IP Management Access Program (MAP), IP discovery Program, IPX Peer to Peer Printing Program, and IP Peer to Peer Printing require Windows 95 or Windows NT4.*

*0. TCP/IP setup and maintenance may be done with Telnet. Monitoring and maintenance with HTTP requires a suitable internet Web Browser program supporting HTML. AppleTalk printing requires printer PPD appropriate to the printer. AppleTalk NIManage Utility Program is provided for setup and maintenance.*

*CD-ROM drive on the workstation to accept Windows, Macintosh, or UNIX utilities. Introduction Version of Protocol or NOS Software Hardware 1-4 1.2 Hardware/NOS Requirements When using cards that are 10/100BaseT compliant: 10 MB or 100 MB Ethernet that uses a twisted pair cable When using cards that are 10 BaseT/2 compliant: 10 MB Ethernet that uses a twisted pair cable or a 10Base2 Ethernet (also known as a Thinnet) Network Environment 1-5 Introduction Chapter 1 1.2 Hardware/NOS Requirements Introduction Chapter 1 1-6 Chapter Installing the Network Interface Card Chapter 2 Installing the Network Interface Card 2 Installing the Network Interface Card Chapter 2 2.1 Preparing the Printer 2.*

*1 Preparing the Printer If the printer (Di250/Di350 with Pi3500) can generate a test or status report, you should generate one before you begin. This will give you detailed information on the identification and configuration of your printer, as well as ensuring that the printer is properly set up and operating.*

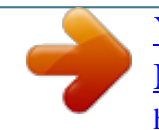

 *1. Make sure that the printer is operating properly. Check to see that paper is in the paper drawer and toner cartridge is full. 2. Turn off the printer and remove the power cord. 3. Install the NIC in the option port. Note · Handling Precautions for Static Sensitive Devices: The NIC is designed to protect sensitive components from damage due to electrostatic discharge (ESD) during normal operation.*

*When performing installation procedures, however, take proper static control precautions to prevent damage to equipment. 2.2 Powering Up the Printer Use the following procedures to power up the printer (Di250/Di350 with Pi3500). Do this before the printer is attached to the network to verify the physical installation of the NIC. 1. Plug in the power cord. 2. Turn on power and wait for the printer to warm up. The printer may print out a status report (if this option is not disabled). The NIC then provides a print job to the printer which contains the NIC status information.*

*Refer to 7.2 Status/Configuration Report, for more information. 3. Check the NIC status report. Record the serial number and the Network address or save the status report.*

*You need this information when you configure the printer for your network. 4. Power down the printer. 5. Connect the network cable between the NIC and a network drop.*

*See 2.3 Connecting to a Network the NIC, for network connection information. 2-1 Installing the Network Interface Card Chapter 2 2.3 Connecting to a Network the NIC 2.3 Connecting to a Network the NIC Use an RJ45 connector (10/100BaseT) or BNC connector (10Base2) to connect to an Ethernet. Chapter 2 1. 2. Turn off the printer (Di250/Di350 with Pi3500). Connect the connector to the NIC. Installing the Network Interface Card Feritecore Tie band 10/100BaseT: 10Base2: Plug an RJ45 connector into the Use a BNC T adapter to connect 10/100BaseT port on the back of to the BNC connector on the back the NIC.*

*Attach the ferrite core so of the NIC. that it is near the connector. Next, secure the ferrite core so that it cannot move out of position using the tie band. 3. After you make the connection, perform the procedure under 2.2 Powering Up the Printer. Note · Use a Category 5 cable when connecting with a 10/100BaseT. · Be sure to use a cable with a ferrite core when making a 10/ 100BaseT connection. 2-2 Chapter Chapter 3 Utilizing Windows Programs Utilizing Windows Programs 3 Utilizing Windows Programs Chapter 3 The CD-ROM contains the following programs for the Windows environment. · Discovery Program This program automatically searches for NICs on a network.*

*Found NICs are listed in the Web Browser being used. Clicking a NIC name accesses the card's onboard HTTP server, which you can use to make various NIC settings. See Appendix C of this manual for details. The Discovery Program generally utilizes the MAP (Management Access Program) to find an IP or IPX based NIC. Once found, the Discovery Program allows you to make setting changes through the NIC's built-in Web page.*

*· Peer-to-Peer Printing Program This program provides peer-to-peer printing capabilities, without having to go through the server. Peer-to-peer printing can be enabled by installing IP peer-to-peer printing under a TCP/IP environment, or by installing IPX Peer-to-Peer printing program under an IPX/SPX environment. 3-1 Utilizing Windows Programs Chapter 3 3.1 Discovery Program Management Access Program (MAP) Discovery Program Management Access Program (MAP) 3.1 Discovery Program Management Access Program (MAP) The Management Access Program (MAP) uses a Windows-based Web Browser linked with a proprietary bi-directional IPX/IP channel program to allow access to the NIC's HTML-based monitoring and maintenance capabilities.*

*It is possible to search and manage IPX and IP based printers with this program, however it is necessary to first install TCP/IP, and preferably IPX/SPX protocols and a Web Browser onto your PC. This program allows you to: · · · · Configure your network protocols for the NIC. Reset the NIC remotely to either clear an error condition, or return the print server to its factory default settings. Troubleshoot problems in the NIC. Enable or disable the status report printout. Utilizing Windows Programs Chapter 3 Note · To be able to change parameter values with the MAP or the Web Browser, you must know the NIC management password. The factory default password is "sysadm". 3.1.1 Installing the MAP Use the following procedure for an automatic installation of the MAP.*

*If the opening screen does not appear as described in step 1, follow the instructions for the manual installation procedure. 1. Insert the CD-ROM into your workstation's CD-ROM drive. The opening screen appears automatically. 2. Click the CD-ROM Contents button to display the Introduction screen. 3. Click Installation/Configuration Programs located at the bottom of the Introduction screen. 4. Select the program that you want to install and follow the instructions displayed on the screen.*

*3-2 3.1 Discovery Program Management Access Program (MAP) 3.1 Discovery Program Management Access Program (MAP) You can use the following procedure to manually install the MAP. 1. Insert the CD-ROM into your workstation's CD-ROM drive.*

*2. Run the program. (In this example, we assume that drive D: is your workstation's CD-ROM drive.) D:\Map\Setup.exe 3.*

*Follow the instructions that appear on the screen. The default installation directory is C:\Program Files\Map. You can change to a different directory if you want. 3.1.2 Configuring the MAP 1. 2. Click Start, point to Programs, and then point to MAP. Click MAP Setup. Search for IPX based printers: Check this option to search for IPX/SPX based printers.*

*Search for IP based printers: Check this option to search for TCP/IP based printers. Max Hops for IP Search: Type in a maximum hop value. The initial default value is 2. 3-3 Utilizing Windows Programs Chapter 3 3.1 Discovery Program Management Access Program (MAP) Discovery Program Management Access Program (MAP) Note · The maximum hop value defines the maximum number of subnetworks the program will search to find a NIC. Setting a value 0 tells discovery program to search only within the subnet to which the workstation is connected. A hop value of 2 tells discovery program to search all networks accessible through as many as two routers. A value of 15 or greater specifies automatic search of all connected networks, but this is not recommended because of the amount of traffic it generates. Chapter 3 3. After the settings are the way you want, click OK to set them and close the dialog*

*box.*

*3.1.3 Using the MAP Use the following procedure to start up MAP and search for all compatible NICs that are available on a network. 1. Click Start, point to Programs, and then point to MAP.*

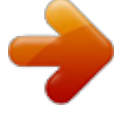

 *2. Click MAP. A list of NICs found by the MAP search appears on the Web Browser installed on the workstation. To configure or reconfigure a particular NIC, click its serial number in the Web Browser list. Clicking a NIC serial number displays the Printer Management page of the card's onboard HTTP server. See Appendix C for details of how to use this page to configure or reconfigure the NIC. Utilizing Windows Programs 3-4 3.1 Discovery Program*

*Management Access Printing Program 3.2 IP Peer-to-Peer Program (MAP) 3.2 IP Peer-to-Peer Printing Program This section describes how to set up and use the IP Peer-to-Peer Printing program. With the setup procedure, you set up your print server ports for printing from a Windows environment. 3.2.1 Installing the IP Peer-to-Peer Printing Program Use the following procedure for automatic installation of the IP Peerto-Peer Printing Program. If the opening screen does not appear as described in step 1, follow the instructions for the manual installation procedure.*

*1. Insert the CD-ROM into your workstation's CD-ROM drive. The opening screen appears automatically. 2. Click the CD-ROM Contents button to display the Introduction screen. 3. Click Installation/Configuration Programs located at the bottom of the Introduction screen. 4. Select the program that you want to install and follow the instructions displayed on the screen. You can use the following procedure to manually install the IP Peer-toPeer Printing program. 1. Insert the CD-ROM into your workstation's CD-ROM drive. 2. Run the program. (In this example, we assume that D: is drive your workstation's CD-ROM drive.*

*) D:\Ip-P2p\Setup.exe Chapter 3 Utilizing Windows Programs 3-5 3.1 IP Peer-to-Peer Printing Program 3.2 Discovery Program Management Access Program (MAP) 3. Follow the instructions that appear on the screen.*

*Utilizing Windows Programs Chapter 3 The default installation directory is C:\Program Files\IP-P2P. You can change to a different directory if you want. 3.2.2 Setting Up IP Peer-to-Peer Printing 1. 2. 3. Click Start, point to Programs, and then point to IP-P2P. Click IP-P2P. This displays the setup dialog box.*

*3-6 3.2 IP Peer-to-Peer Printing Program Max Hops for Search: Type in a maximum hop value. The initial default value is 2. See the note under 3.1.2 Configuring the MAP for an explanation about maximum hops. IP Port Base: This is the starting port number for the printserver. The default is 10000 (corresponding to a TCP/IP port of 10001) but you can change it if you need to. Printer Names: Chapter 3 Utilizing Windows Programs These settings let you select what format to use when displaying the printer list. Based on Serial Numbers Select this option to identify printers according to printer server serial number.*

*If SN991354 is the printer serial number, for example, SN991354 is the printer port. Based on IP Address Select this option to identify printers according to IP address. If 199.99.92.*

*99 is the printer IP address, for example, 199.99.92.99 is the printer port. Based on DNS (Domain Name Server) Select this option to identify printers according to DNS name.*

*Example: <PTR-MKTG.DOMAIN.COM>. Based on Unit Name Select this option to identify printers according to unit name. Example: <MLT\_999999>. 4. After the settings are the way you want, click OK to set them and close the dialog box. 3-7 3.2 IP Peer-to-Peer Printing Program 3.2.*

*3 Adding Printers for IP Peer-to-Peer Printing The following steps can be used to manually add a printer that cannot be found automatically due to router setup or the maximum hop count setting. Note, however, that manual addition of printer is normally not required. Step 1:Use P2P-IP to make the printer an IP peer-to-peer printer. 1. Click Start, point to Programs, and then point to IP-P2P. 2. Click IP-P2P to display the Peer-to-Peer IP Setup dialog box. Utilizing Windows Programs Chapter 3 3. Click the Printers button to display a dialog box for input of a new printer. 3-8 3.*

*2 IP Peer-to-Peer Printing Program 4. Click the Find Printers button to automatically search the network for a printer as well as to register it. When registering a printer manually, enter the appropriate information for the following field descriptions and click the Add button. Field Descriptions IP Address: Type in the IP address of the printer you want to add. Type in the name you want to assign to the printer.*

*Assign a name you feel best identifies the printer. Port Number: Chapter 3 Utilizing Windows Programs Name: Type in the port number of the printer. The default port number setting is 10001. Description: Type in text that describes the printer. 5.*

*Click OK after you have finished adding all the printers you want. Setp2: Installing the Printer Driver and Setting the Printer Port 1. Using the install program, install the printer driver that comes with the printer (Di250/Di350). Refer to the manual that came with the printer for details. 2. Open the Properties menu item of the printer icon. 3. Select the Detail tab. 4. Select the port that you want from the Print to the following port item.*

*3-9 3.3 IPX Peer-to-Peer Printing Program 3.3 IPX Peer-to-Peer Printing Program The IPX Peer-to Peer Printing Program enables IPX Peer-to-Peer printing in a Windows 95 or Windows NT 4.0 environment. The following are the characteristics of IPX Peer-to-Peer printing. · · Chapter 3 IPX Peer-to-Peer printing implements peer-to-peer bi-directional printing between Windows workstations and NIC printers. The Peer-to-Peer implementation uses the IPX/SPX stacks that are provided with Windows 95 or Windows NT4.0. The IPX Peer-to-Peer Printing program establishes a connection with the printers supporting Peer-to-Peer, without using an intermediate file server, whether or not your network uses Novell NetWare. If you are not using NetWare, you do not need to activate any NetWare Client application.*

*· Utilizing Windows Programs · Note · The IPX Peer-to-Peer Printing program uses IPX/SPX Compatible Protocol, so you must install IPX/SPX Compatible Protocol on your workstation if it is not already installed. See the documentation that comes with Windows for details about installation. · Because Peer-to-Peer uses the IPX/SPX Protocol, Novell operation must remain enabled on the NIC, even if traditional Novell printing facilities are not being used. The name of the Peer-to-Peer printer, as it appears in the Windows Port List, is the same as the Novell Print Server name, and may be changed by changing the Novell Print Server name using the Web-based management or MAP Program. On power up, the NIC checks the network to see if there is Novell activity.*

*If there is, it will use the same frame type and the local network number that it senses. If, in addition, the NIC can log on to a file server, it will assume that Novell is normally used and will store this frame type and new number in NVRAM so that, when it comes up again, it will not have to spend the time sensing (which can take some time).*

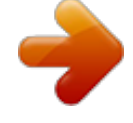

 *However, if the NIC cannot attach to a file server, it will use the sensed values, but will not store them. 3-10 3.3 IPX Peer-to-Peer Printing Program If the NIC does not see any Novell activity, it will use 802.*

*2 on 802.3 as a frame type and will assign itself a network number of 0. The frame type and network number being used is shown on the status report. Note · If a NIC is being moved from a site that had active Novell to a site that does not, the unit should be reset to the factory default to clear the frame type and network number information. You can use the following procedure to manually install the IPX Peerto-Peer Printing program. 1. Insert the CD-ROM into your workstation's CD-ROM drive. 2. Run the program. (In this example, we assume that drive D: is your workstation's CD-ROM drive.*

*) D:\Ipx-P2p\Setup.exe 3. Follow the instructions that appear on the screen. Once the redirector is installed, each printer on the network that supports this Peer-to-Peer capability will appear as a Port under Printer. To use the Peer-to-Peer connection, create a logical printer using the driver installation program according to the instructions for your printer. Set up the printer as a LOCAL printer. 3-11 Utilizing Windows Programs Use the following procedure for an automatic installation of the IPX Peer-to Peer printing Program. If the opening screen does not appear as described in step 1, follow the instructions for the manual installation procedure. 1. Insert the CD-ROM into your workstation's CD-ROM drive.*

*The opening screen appears automatically. 2. Click the CD-ROM Contents button to display the Introduction screen. 3. Click Installation/Configuration Programs located at the bottom of the Introduction screen.*

*4. Select the program that you want to install and follow the instructions displayed on the screen. Chapter 3 3.3.1 Installing the IPX Peer-to-Peer Printing Program 3.*

*3 IPX Peer-to-Peer Printing Program 3.3.2 Installing the Printer Driver and Setting the Printer Port 1. Using the install program, install the printer driver that comes with the printer (Di250/Di350). Refer to the manual that came with the printer for details. Open the Properties menu item of the printer icon. Select the Detail tab. Select the port that you want from the Print to the following port item. 2. 3.*

*4. Chapter 3 Utilizing Windows Programs 3-12 3.4 Using a Web Browser 3.4 Using a Web Browser Once you have assigned an IP address to your NIC, you can use a Web browser such as Netscape Navigator or Microsoft Internet Explorer to access the NIC's onboard HTTP server. The HTTP server can be used to perform various maintenance procedures. See Appendix C of this manual for details. 3-13 Utilizing Windows Programs Chapter 3 Utilizing Windows Programs Chapter 3 3-14 3.4 Using a Web Browser Chapter Chapter 4 NetWare Configuration NetWare Configuration 4 NetWare Configuration Chapter 4 4.1 Configuring NetWare 2.15 and 3.*

*x Use this chapter if you will be printing from Novell NetWare. This chapter is divided into the following sections: · Configuring NetWare 2.15 and 3.x describes how to configure the NIC for use with Versions 2.15 or 3.*

*x. Use PCONSOLE to set up the print server function. · Configuring NetWare 4.x in Bindery Emulation describes how to configure the NIC for use with Version 4.x --Bindery Services.*

*Use PCONSOLE to set up the print server function. · Configuring Novell Directory Services describes how to configure the NIC for use with Version 4.x Directory Services. Use NWADMIN to set up the print server function. NIC Setup Parameters describes the parameters accessible via Chapter 4 NetWare Configuration · MAP or a Web Browser used to configure the Print Server for NetWare. · Using NetWare Utilities explains how to use standard Novell NetWare utilities to make changes to the configuration of the Print Server function. 4.1 Configuring NetWare 2.15 and 3.x Before configuring NetWare, you must determine if the NIC has its desired name.*

*Use MAP or a Web Browser to change the name if you want. Refer to section 3.1 for this setting. The following steps are the general procedures for configuring the NIC, which require supervisor privileges. These steps are covered in detail in the following paragraphs: 1. Start PCONSOLE and select the file server you want to use. 2. Create the print queues. 3. Specify the NIC as a print server.*

*4. Configure the print server and printer. 5. Assign the print queues. 6.*

*Set up the NOTIFY options. 7. Repeat the procedure for other file servers. 4-1 4.1 Configuring NetWare 2.*

*15 and 3.x When you are finished, turn the printer (Di250/Di350 with Pi3500) off and on again. The printer creates a status report that indicates the file servers to which the unit is attached and the queues which it services. Before you begin: · · Verify that you have supervisor privileges on the file servers on which the NIC print server is to be entered. Verify that your version of PCONSOLE is later than 1.0. 4.1.1 Start PCONSOLE and Select File Server Follow these steps to start PCONSOLE: 1. Log in to the network, type PCONSOLE and press Enter .*

*2. Choose Change Current File Server from the Available Options menu. This displays a list of file servers. 3. Select the file server on which you want to install the print server and press Enter . If the name of the file server you want is not displayed, press Insert to get a list of file servers. 4. Log in to the file server. 5. Press Esc to return to the Available Options menu.*

*NetWare Configuration Chapter 4 4.1.2 Create Print Queues The NIC must be assigned to at least one print queue on the file server. · If the print queue that you want the NIC to service already exists, and you know the name of this queue, go to 4.1.*

*3 Enter the Print Server Name. If you do not know the name of the queue, or it does not exist, use the following procedure: Choose Print Queue Information from the Available Options menu, and press Enter . This displays a list of existing queues. To create a new queue, press Insert . Type the name of the queue and press Enter .*

*You do not need to enter any more information at this time. Press Esc to return to the Available Options menu. · 1. 2. 3. 4-2 4.1 Configuring NetWare 2.15 and 3.x 4.1.*

*3 Enter the Print Server Name A print server takes the print jobs from queues and sends them to the printer. Use this procedure to specify the name of the print server: 1. Choose Print Server Information from the Available Options menu, and press Enter . This displays a list of existing print servers. 2. press Insert . The New Print Server Name box is displayed. 3. Type the name of the print server into the entry box. The Novell print server name is printed under Novell NetWare information on the status report.*

*Note · If desired, this name can be changed using MAP or Web Browser. The screen example shows how to enter the print server name for a print server with a serial number of MLT\_160151.*

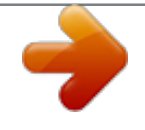

 *4. Press Enter to add the print server name to the Print Servers list. 4-3 NetWare Configuration Chapter 4 4.*

*1 Configuring NetWare 2.15 and 3.x 4.1.4 Configure the Print Server Use the following procedure to configure the Print Server's function: 1. Choose the print server name from the Print Servers list and press Enter . The Print Server Information menu appears. 2. Choose Print Server Configuration from the menu and press Enter . 3. Choose Printer Configuration from the menu and press Enter . This displays the Configured Printers menu. Since this is a new Print Server entry, all printers are labeled "Not Installed". 4. Choose the printer and press Enter .*

*The Printer 0 Configuration screen appears with a title of Printer 0, as shown in the following example. Chapter 4 NetWare Configuration 5. 6. 7. If you choose to, change the default in the Name field on this form to MFP or something else that helps you identify the printer. The print server uses this name in its message back to the users on the Notify list. Select Name, enter a name, and then press Enter . Select Type and press Enter . This displays a list of printer types. Choose Remote Other/Unknown and press Enter .*

*This creates default entries in the other fields. These defaults are usually optimal, so do not change them without specific knowledge of the effects. Press Esc . At the prompt, choose to save your changes. 4-4 4.*

*1 Configuring NetWare 2.15 and 3.x 8. Press Esc to return to the Print Server Configuration menu. 4.*

*1.5 Assign Print Queues to the Printer When you assign queues to the defined printer, you authorize the print server to service these queues. Note · Do not assign the same queue to two different print servers. If a queue is assigned to multiple print servers, print jobs may not go to the intended printer. 1. Choose Queues Serviced By Printer from the Print Server Configuration menu. Chapter 4 2. 3. Select the printer name from the list of defined printers. Press Insert to display the Available Queues list for the printer.*

*4-5 NetWare Configuration 4.1 Configuring NetWare 2.15 and 3.x 4. Select the queue you want and then assign a priority level from 1 to 10. It is recommended that you accept the default priority level. Press Enter . The queue appears on the list for the printer. Chapter 4 5. NetWare Configuration Press Insert again to assign additional queues.*

*When you finish assigning queues, press Esc and then save your changes. Continue to press Esc to return to the Print Server Configuration menu. If you want to set Notify options, go to Section. 4.1.*

*6. If you are finished, continue to press Esc and then save your changes. 4.1.6 Set Up Notify Options for the Printer (Optional) To enable the print server to notify users or user groups if a problem occurs with the printer, set up the Notify options.*

*The print server supports the enhanced NOTIFY options for printers, including informing users when the printer: · · · 1. Is off-line, jammed, opened, or out of paper Requires a manual paper feed or a form change Has had an engine failure Choose Notify List for Printer on the Print Server Configuration menu. 4-6 4.1 Configuring NetWare 2.15 and 3.x 2. 3. Select the printer from the Defined Printers list. Press view a list of Notify Candidates. Select the user or group from the list.*

*Insert to 4. 5. 4-7 NetWare Configuration Set the First and Next intervals in the Notify Intervals screen. It is recommended that you use the defaults. The First interval is the number of seconds the network waits before it notifies candidates about a print job problem. The Next interval specifies how often in seconds candidates are notified. Enter a number for each interval and press Enter . Press Esc and then choose Save Changes. Press Esc at each screen until you reach the Print Server Configuration menu. After you have finished the configuration, press Esc and then save the changes.*

*Chapter 4 4.1 Configuring NetWare 2.15 and 3.x 4.1.*

*7 Installing the Print Server on Multiple File Servers To install the print server on more than one file server, perform the procedures described in Sections 4.1.1 through 4.1.6 for each file server.*

You must use the same name and password for the print server (or no password) on all file servers. You set the password for the NIC using the MAP or a Web *Browser (refer to 4.3 Configuring the NIC in Novell Directory Services). If you use a password, specify it on each file server using the Change Password option on the Print Server Information menu of the PCONSOLE utility. When the NIC comes up, it automatically searches for and attaches to the file servers that are no more than four hops and have no more than eight ticks propagation delay. For extremely large or complex networks, this allows a bounded search time on start-up. If the print server must attach to file servers beyond this range, or, if you wish to accelerate start-up by eliminating the need to search all file servers in the four hops/eight ticks radius, the file servers with which the print server is to operate may be entered into the Print Server Configuration of a "primary" file server. The primary file server can be any file server within the four hops/eight ticks propagation time limits, but ideally is as close as possible to the print server. Once the print server locates the primary file server and the list of file servers to be serviced, the automatic search is dropped and the print server will go directly to those file servers listed (and to no others). NetWare Configuration Chapter 4 4-8 4.*

*1 Configuring NetWare 2.15 and 3.x 4.1.8 Primary File Server To use the primary file server option, use the following procedure on a file server close to the printer: 1. List the file servers to be serviced by the primary file server by selecting File Server To Be Serviced option from the Print Server Configuration Menu. 2. 3. 4. 5.*

*Press Insert to display the Available File Servers list. Select the name if each file server to be serviced and press Enter to add it to the File Servers To Be Serviced list. When the list is complete, press Esc to return to the menu. Install the NIC on each of the primary file servers. 4.*

*1.9 Preferred File Servers The Management Access Program MAP or Web Browser allow you to identify a "preferred" file server, to be identified within the NIC itself. If a preferred file server is listed, the NIC will attach to this identified file server instead of initiating the automatic search. If the preferred file server is also a primary file server (for example, has file servers listed under file servers to be serviced), the NIC will connect directly to these file servers.*

*Chapter 4 NetWare Configuration Note · The Preferred File Server is only applicable to bindery-based queues.*

*Entering it has no affect on NDS queues. 4-9 4.2 Configuring NetWare 4.x -- Bindery Emulation 4.2 Configuring NetWare 4.x -- Bindery Emulation Novell's NetWare 4.*

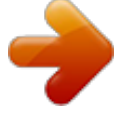

*x can operate in two modes -- Novell Directory Services (NDS) and Bindery Services Emulation. For Directory Services, see 4.3 Configuring the NIC in Novell Directory Services. These services run simultaneously and transparently to each other.*

*The NIC may be configured to operate with Bindery Services mode only (this section), or to operate under NDS (4.3 Configuring the NIC in Novell Directory Services). When configured under NDS, the NIC will also service older file servers operating in bindery mode. Note Chapter 4 · If the NIC is not properly set up for NDS and the Bindery Services mode is not running, the NIC can not find its file servers, and the status report indicates the Novell NetWare protocol is not active. 4.2.1 Confirm Bindery Context Before installing the NIC on a Novell NetWare 4.x server in Bindery Emulation mode, check that the server has a Bindery Context (name for the server under Bindery Services mode). If the server does not have Bindery Context, it may be preferable to install in NDS mode. If the NIC must be installed in the Bindery Emulation mode, the server must have Bindery Context.*

*Perform the following steps to confirm the server has Bindery Context: 1. Go to the 4.x server and at the system console type: load install 2. Select Maintenance/Selective Install from the menu. 3.*

*Select NCF Files Options from the menu. 4. Select Edit AUTOEXEC.NCF from the menu. 5.*

*Search the file to see if you have a statement similar to the following included: SET BINDERY CONTEXT=OU=ENG Where =OU=ENG is an example of a name for the file server context. Use your own file server context in place of =OU=ENG. At the console prompt, type the SET BINDERY CONTEXT state-NetWare Configuration 6. ment that you entered in the autoexec.ncf file. 4-10 4.2 Configuring NetWare 4.x -- Bindery Emulation Note · The command at the console prompt takes effect immediately. The definition in the autoexec.ncf file takes effect when the server is shut down and then restarted.*

*4.2.2 Configure in Bindery Mode with PCONSOLE Once you confirm the server has Bindery Context, use the following procedure to configure the NIC. 1. Log into the network as ADMIN. 2. Type PCONSOLE and press Enter . The following screen appears. Chapter 4 F4 Available Options Print Queues Printers Print Drivers Quick Setup Change Context 3. When the Available Options menu appears, press Bindery Mode).*

*(for the Note · If you receive a message asking you to login to a server with Bindery connections, the server you are attached to does not have Bindery Mode enabled. Follow the procedures in 4.2.1 Confirm Bindery Context or log onto a server with Bindery Services activated. 4.*

*From the Available Options screen, select Quick Setup and press Enter . 4-11 NetWare Configuration 4.2 Configuring NetWare 4.x -- Bindery Emulation Use Quick Setup to connect your print server, print queue and printer correctly. You can modify these later if you need to.*

*Chapter 4 5. 6. Select Print server and press F3 to modify the entry. Type the name of the print server in the Print server field and press Enter . Note · The print server name is printed under the Novell Network Information on the status report. The factory default name is MLT\_<serial number>. NetWare Configuration Press to move to the New printer field. Type a name and press Enter . 8. Press to move to the New print queue field.*

*Type a name and press Enter . 9. Press to move to the Printer type field and press Enter . From the list of printer types, select Other/Unknown and press Enter . 10. When you are finished, press F10 to save the configuration. Repeat steps 5 through 10 for each file server that the printer server services. 11. To view, add, delete, or modify print servers or queues after the initial setup, select either the Print Queues or Print Servers option on the Available Options screen. 7. 4-12 4.3 Configuring the NIC in NetWare 4.3 Configuring the NIC in Novell Directory Services Directory Services 4.3 Configuring the NIC in Novell Directory Services Novell Directory Services (NDS) offers a different, more advanced approach to network management than previous NetWare versions. Generally, it stores and tracks all network objects.*

*As a rule, all 4.x servers must have NDS loaded in order to function. In this way, every NetWare 4.x server is a Directory server, because it services named Directory objects such as printers, print servers and print queues. With the appropriate privileges, you can create a print server object, which, once configured in its context (or location) on the network, eliminates the cumbersome setup of print servers on every network server.*

*NDS provides true enterprise networking based on a shared network database rather than a individually defined physical sites. The result is greatly improved print server setup and management. The Directory Information Base (DIB) is used to store information about servers and services, users, printers, gateways, etc. It is a distributed database, allowing access to data anywhere on the network wherever it is stored. Pre-4.x NetWare versions provide the same data found in the DIB but the data is stored in the NetWare Bindery. The DIB was designed with more flexible access, more specific security, and, since it is distributed, it was designed to be partitioned. The Directory uses an object-oriented structure rather than the flat-file structure of the Bindery, and offers network-oriented access, rather than server-oriented access found in the Bindery. The Directory is backward-compatible with the NetWare Bindery through Bindery emulation mode. Section 4.*

*2 describes Print Server Operation with a 4.x NetWare system in bindery emulation mode. When Bindery emulation is enabled, Directory Services will accept Bindery requests and respond just as if a Bindery existed on the NetWare server being accessed. Be aware that information obtained from the Bindery query may not be stored in the server since the Directory is a partitioned and distributed database. Even though the NetWare 4.x server is not operating from a Bindery, the applications making Bindery requests will not know the difference. 4-13 NetWare Configuration Chapter 4 4.3 Configuring the NIC in NetWare 4.3 Configuring the NIC in Novell Directory Services Directory Services You may use NWADMIN to configure the printer in NDS. Prior to printing, NDS must be set up as follows and the NIC must be set up with NDS Context and Tree.*

*See Section 4.4. The steps below describe the use of NWADMIN configuration to create printer, print server, and print queue objects. Then, you will assign, or associate those objects with each other. If you wish to keep Bindery resources on any server, you can under NetWare 4.*

*x if you declare a SET statement in your AUTOEXEC.NCF file. For those who prefer, NetWare does offer PCONSOLE as an alternative to NWADMIN. PCONSOLE can be used to set up static information about print servers such as: which queues to service, and whom to notify in the event of a problem.*

> [You're reading an excerpt. Click here to read official KONICA](http://yourpdfguides.com/dref/592612) [MINOLTA PI3500 user guide](http://yourpdfguides.com/dref/592612)

<http://yourpdfguides.com/dref/592612>